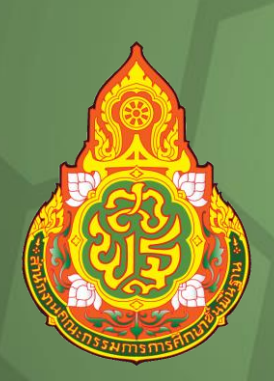

# การบันทึกวิดีโอหน้าจอ Windows PUUL Windows 10

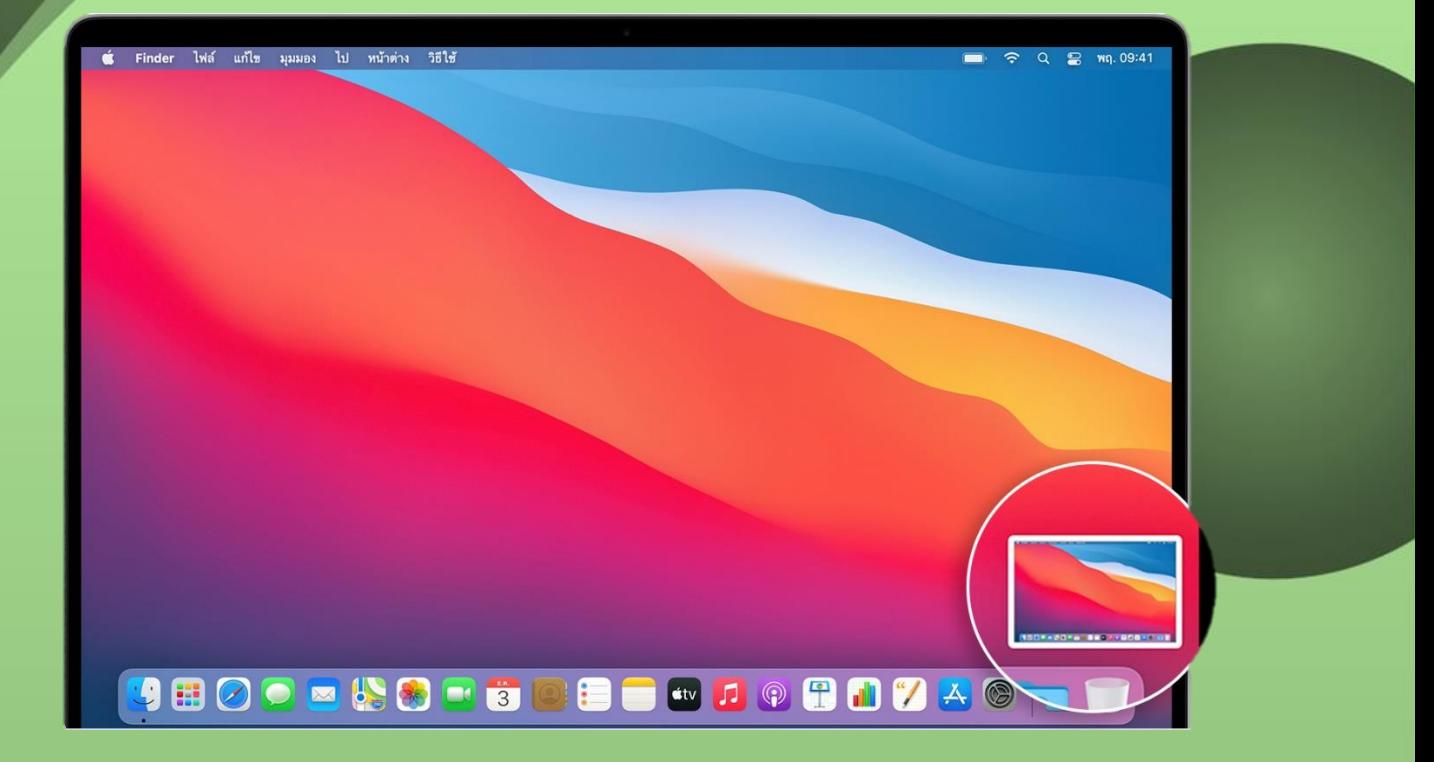

**เอกสารล าดับที่ 6/2564**

**กลุ่มพัฒนาครูและบุคลากรทางการศึกษา ส านักงานเขตพื้นที่การศึกษาประถมศึกษานครปฐม เขต 1 ส านักงานคณะกรรมการการศึกษาขั้นพื้นฐาน กระทรวงศึกษาธิการ** คำนำ

ี สำนักงานเขตพื้นที่การศึกษาประถมศึกษานครปฐม เขต 1 ได้กำหนดแนวทางการจัดการ เรียนการสอนทางไกล (การเรียนการสอนแบบออนไลน์) เพื่อให้สอดคล้องกับแนวทางของสำนักงาน คณะกรรมการการศึกษาขั้นพื้นฐาน (สพฐ.) ที่ให้จัดการเรียนการสอนทางไกลในสถานการณ์การแพร่ระบาด ของโรคติดเชื้อไวรัสโคโรนา 2019 (COVID-19) โดยใช้ระบบบริหารจัดการการเรียนรู้แบบบูรณาการร่วมกับ แอปพลิเคชันทางการศึกษา เพื่อเพิ่มความสามารถและสอดคล้องกับความต้องการของผู้เรียนสำหรับการเรียน การสอนแบบ On Demand และการเรียนรู้แบบ Online

ึกลุ่มพัฒนาครูและบุคลากรทางการศึกษา สำนักงานเขตพื้นที่การศึกษาประถมศึกษา ้ นครปฐม เขต 1 จึงได้พัฒนาคู่มือบันทึกวิดีโอหน้าจอ Windows ใน Windows 10 (สำหรับครู) เพื่อนำมาใช้ ส าหรับการตัดต่อคลิปวิดีโอการจัดการเรียนการสอน

คณะผู้จัดท าหวังเป็นอย่างยิ่งว่า คู่มือฉบับนี้จะเป็นประโยชน์ต่อการจัดการเรียนการสอน และมีการนำไปประยุกต์ใช้ในการพัฒนาการเรียนการสอนได้อย่างเหมาะสม หากมีข้อเสนอแนะ หรือมีข้อผิดพลาดประการใด คณะผู้จัดทำขอน้อมรับและจะนำไปพัฒนาให้ดีขึ้นในโอกาสต่อไป

คณะผู้จัดทำ

## สารบัญ

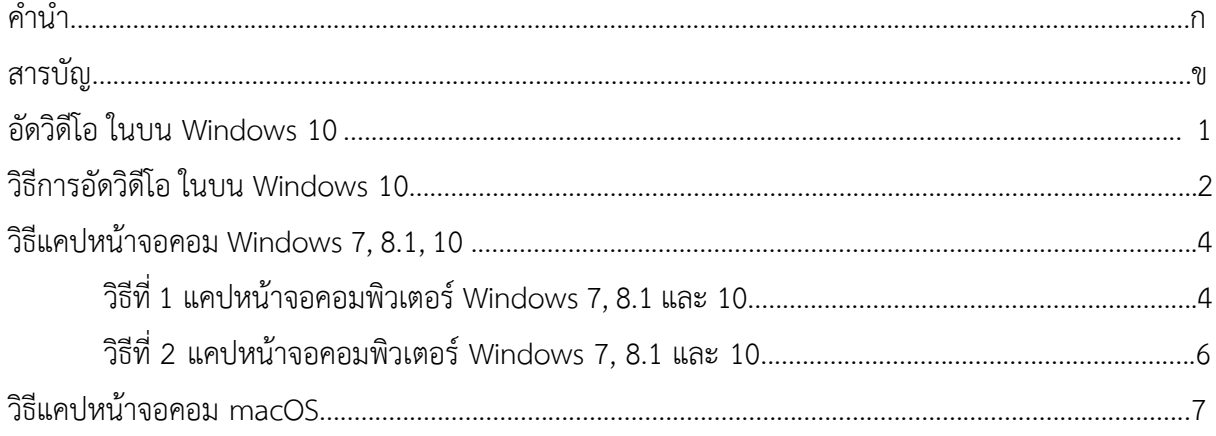

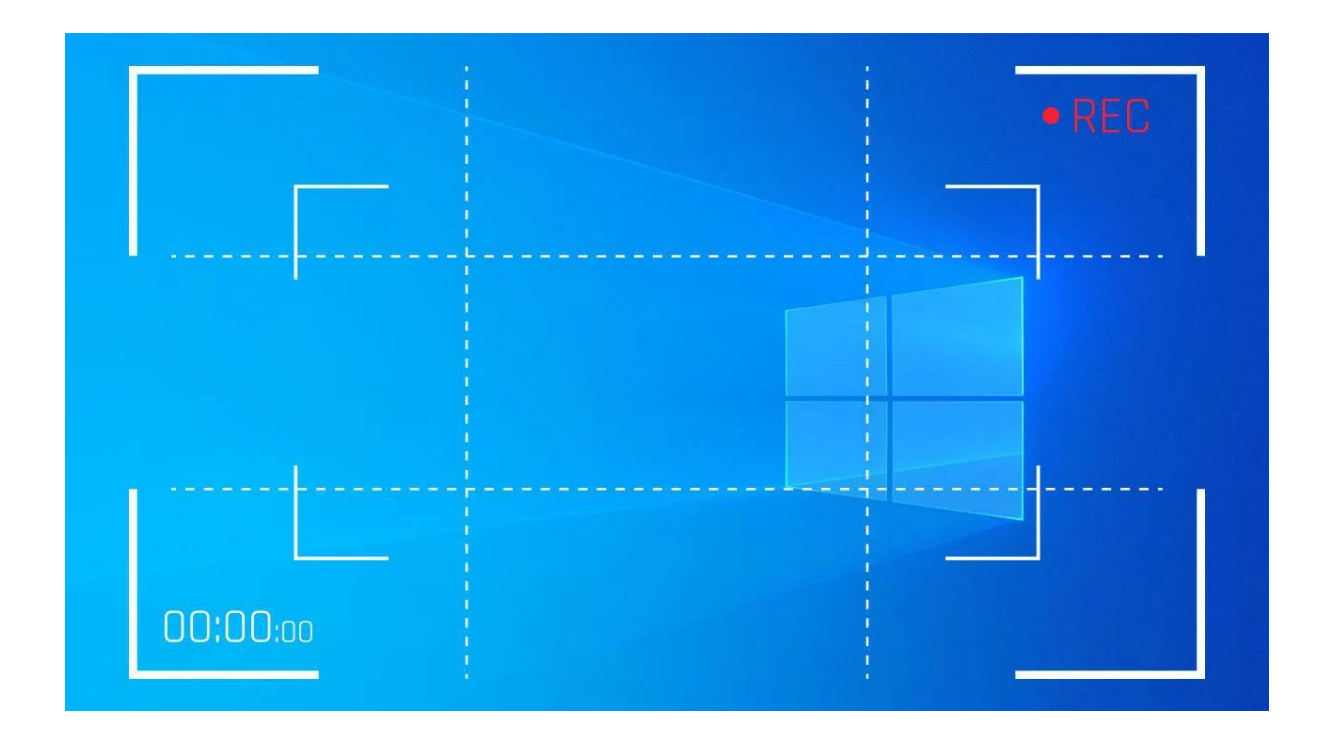

# **อัดวิดีโอ ในบน Windows 10**

Windows ( Microsoft – Windows 10) จะมีโปรแกรมใหม่ติดมากับ Windows 10 ชื่อว่า Xbox Game DVR จะเป็นฟีเจอร์ที่ให้ผู้ใช้สามารถอัดวีดีโอหน้าจอหรือถ่ายภาพหน้าจอได้โดยไม่ต้องติดตั้ง โปรแกรมเสริมใด ๆ ทั้งสิ้น โดยในการใช้งานนั้น สามารถใช้งานได้ง่ายๆ หลังจากเปิดหน้าเกม-โปรแกรม หรือ แอปที่ต้องการอัดขึ้นมา ปัจจุบัน Microsoft อัพเดทโปรแกรมใหม่ใน Windows ให้มีฟังก์ชั่นบันทึกหน้าจอได้ โดยไม่ต้องลงโปรแกรมเพิ่ม วิธีการใช้งานก็ง่าย ๆ ผ่านปุ่มคีย์ลัด

# **วิธีการอัดวิดีโอ ในบน Windows 10**

วิธีการบันทึก vdo clip บนเครื่องคอมพิวเตอร์ที่ใช้ระบบปฎิบัติการ Windows 10 ที่มา พร้อมกับโปรแกรม built-in video capture tool ที่ใช้ความสามารถของ Application Xbox

- 1. ผู้ใช้งานต้องทำการอนุญาต stream Xbox One games ก่อน
- 2. เปิดโปรแกรม หรือหน้าจอที่เราต้องการอัด vdo clip
- 3. กด ปุ่ม Windows + G บนคีย์บอร์ด

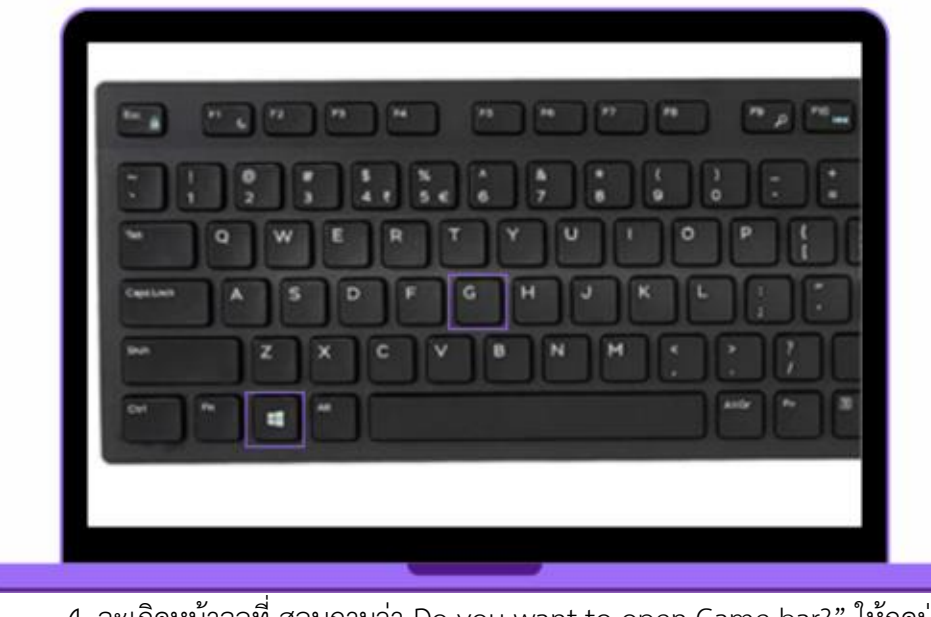

4. จะเกิดหน้าจอที่ สอบถามว่า Do you want to open Game bar?" ให้กดปุ่มเพื่อยอมรับ

"Yes, this is a game"

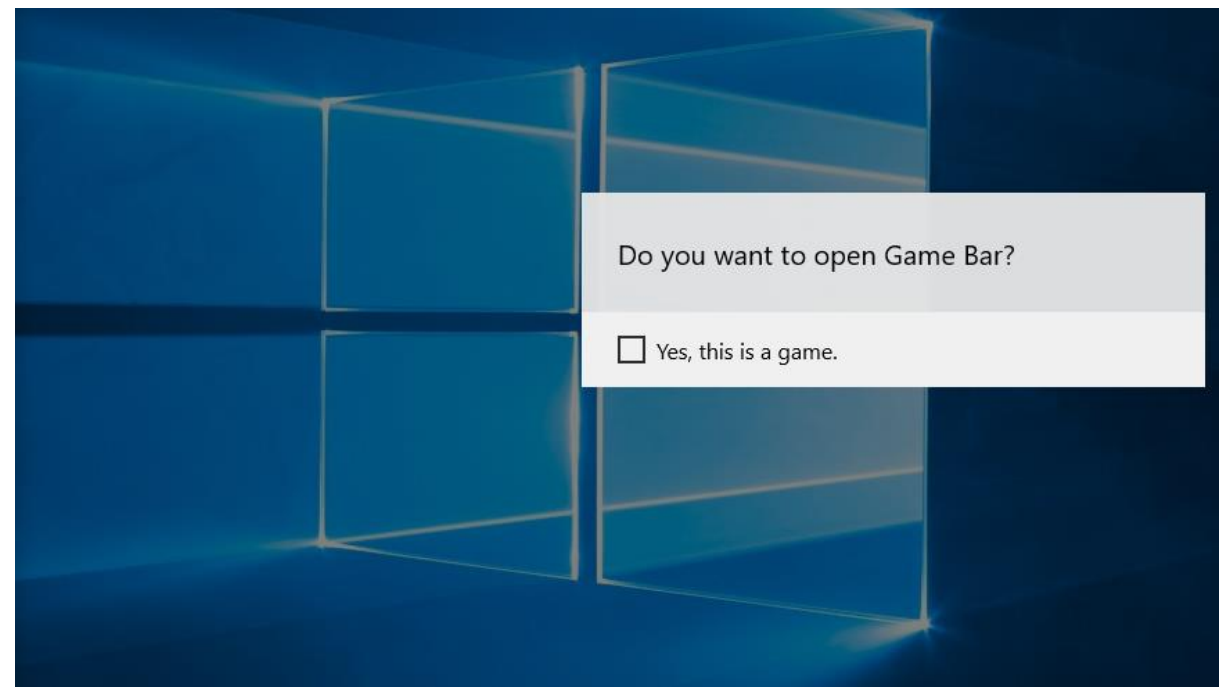

5. หลังจากนั้นแผงควบคุมการเปิดปิดเพื่อ อัด vdo clip จะปรากฎขึ้นเป็น popup บนหน้าจอ เรียกว่า Game Bar

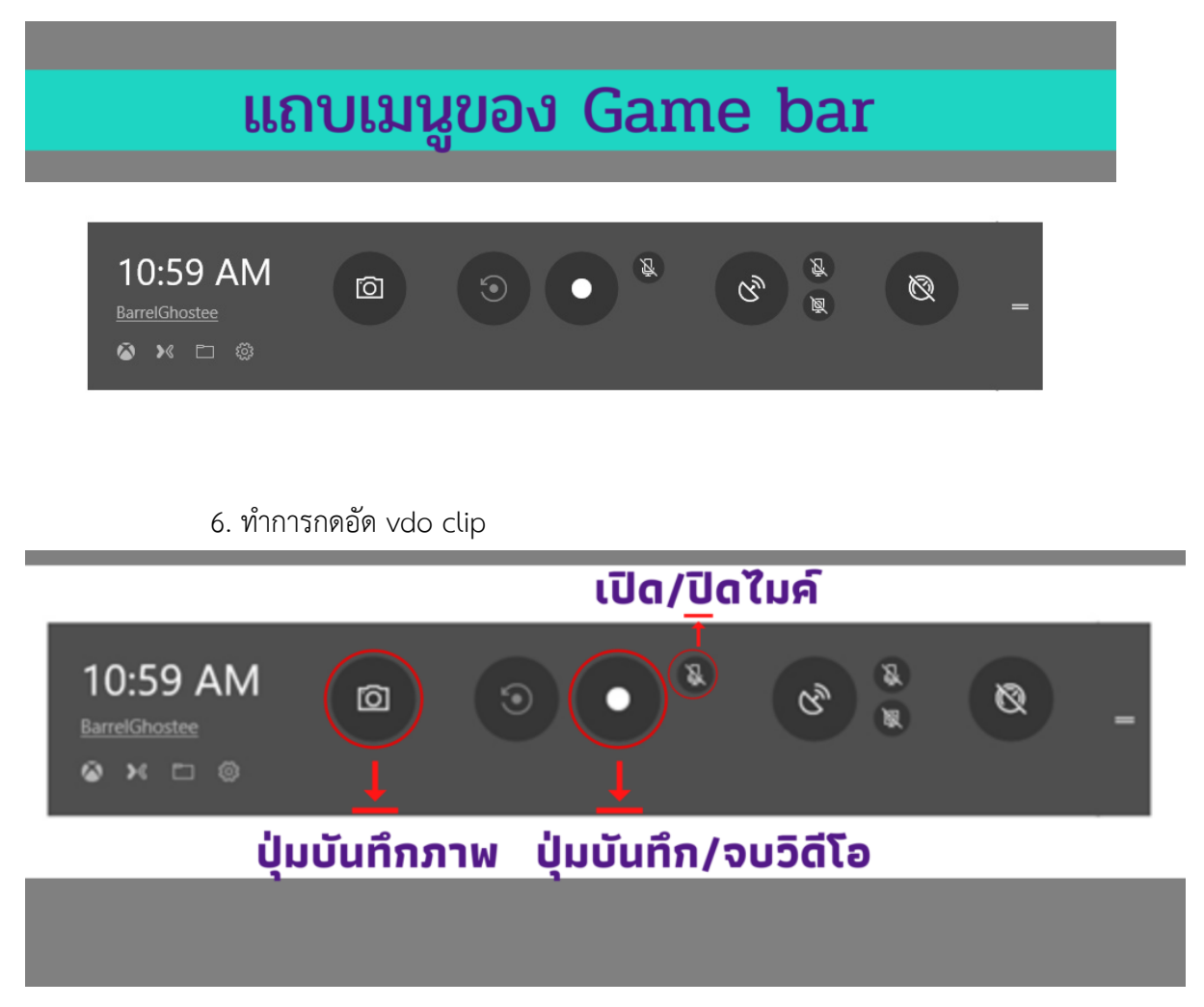

 $6.1$  กดปุ่มกล้องถ่ายรูป หรือทางลัด Win + Alt + PrtScn สำหรับการถ่ายภาพเหน้าจอ  $6.2$  กดปุ่มวงกลมสีแดง หรือปุ่มทางลัด Win + Alt + R สำหรับการบันทึกหน้าจอเป็น วีดีโอ และสามารถกด Win + Alt + R เพื่อหยุดการบันทึก

7. ไฟล์ที่บันทึกเป็น vdo clip แล้ว สามารถไปดูได้ในโฟลเดอร์ Videos > Captures

แค่เพียงเท่านี้เราก็สามารถอัดวิดีโอหน้าจอคอมพิวเตอร์ของเราเพื่อใช้ในการเรียนการสอน หรือการสาธิตต่างๆ ได้แล้ว สะดวกและง่ายเพียงแค่ใช้ Xbox Game bar ใน Windows 10 เท่านั้น

# **วิธีแคปหน้าจอคอมพิวเตอร์ Windows 7, 8.1 และ 10**

#### **วิธีที่ 1 แคปหน้าจอคอมพิวเตอร์ Windows 7, 8.1 และ 10**

 1. ใช้โปรแกรมจับภาพหน้าจอ Snipping Tool ที่ติดมากับ Windows อยู่แล้ว โดยให้ผู้ใช้ เปิดโปรแกรม Snipping Tool ขึ้นมา จากนั้นเลือกว่าต้องการแคปหน้าจอแบบใด ซึ่งมีให้เลือก 4 แบบ ได้แก่

- แคปหน้าจอเฉพาะส่วน (Free-form Snip)
- แคปหน้าจอบางพื้นที่ (Rectangular Snip)
- แคปหน้าจอเฉพาะหน้าต่าง (Window Snip)
- แคปหน้าจอแบบเต็มจอ (Full-screen Snip)

นอกจากนี้ยังสามารถแก้ไขภาพที่แคปหน้าจอไว้ได้อีกด้วย

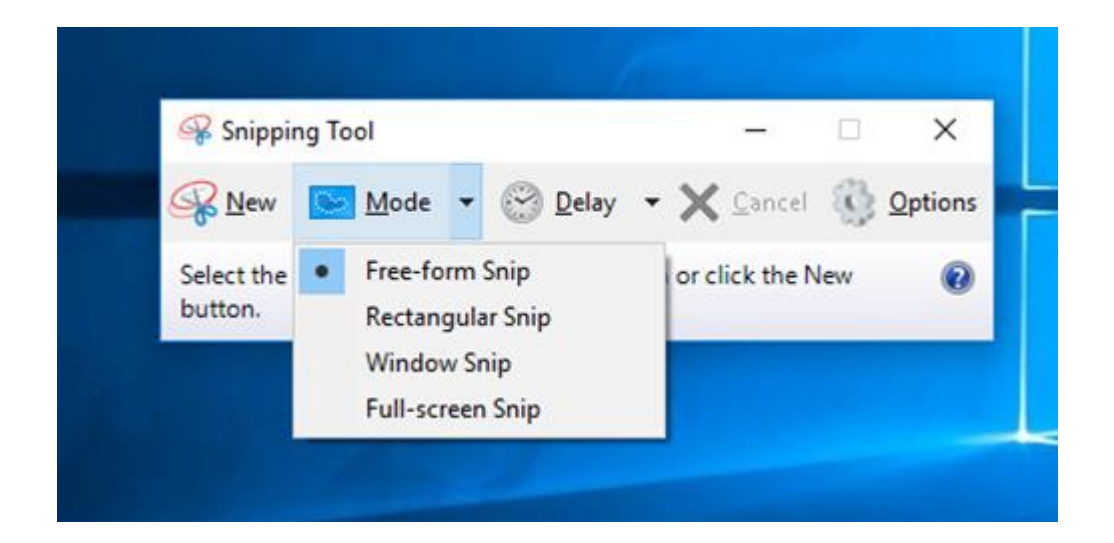

2. สำหรับผ้ใช้ Windows 8.1 และ Windows 10 สามารถแคปภาพหน้าจอทั้งหมดได้ ง่าย ๆ เพียงกดปุ่ม Windows + Print Screen บนคีย์บอร์ด จากนั้นภาพที่ได้แคปหน้าจอไว้ก็จะถูกจัดเก็บไว ในโฟลเดอร์ Picture\Screenshots อัตโนมัติ

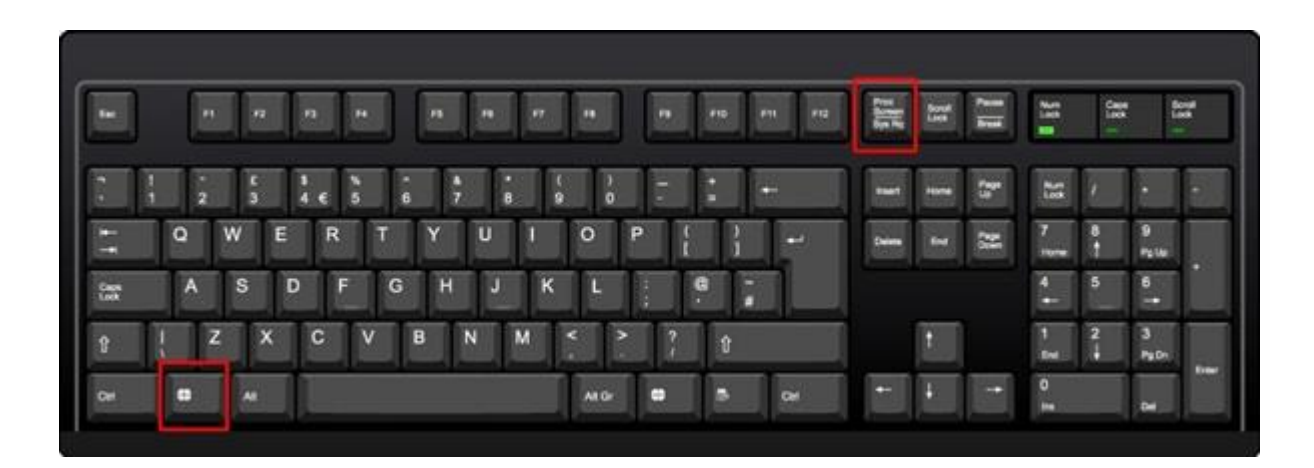

3. วิธีแคปหน้าจอด้วยปุ่มค าสั่งลัด Print Screen สามารถใช้งานได้กับ Windows ทุก เวอร์ชั่น เพียงกดปุ่ม Print Screen บนคีย์บอร์ด จากนั้นให้เปิดโปแกรมแต่งรูปพื้นฐาน Paint ของ Windows ขึ้นมา และกดปุ่ม Ctrl+V บนคีย์บอร์ดอีกครั้ง เพื่อวางภาพที่แคปหน้าจอมาไว้บนโปรแกรมแต่งรูป ดั ง ก ล่ า ว แ ล ะ ท า ก า ร เ ซ ฟ เ พี ย ง เ ท่า นี้ ก็ จ ะ ไ ด้ ภ า พ แ ค ป ห น้ า จ อ ค อ ม พิ ว เ ต อ ร์ แ ล้ ว

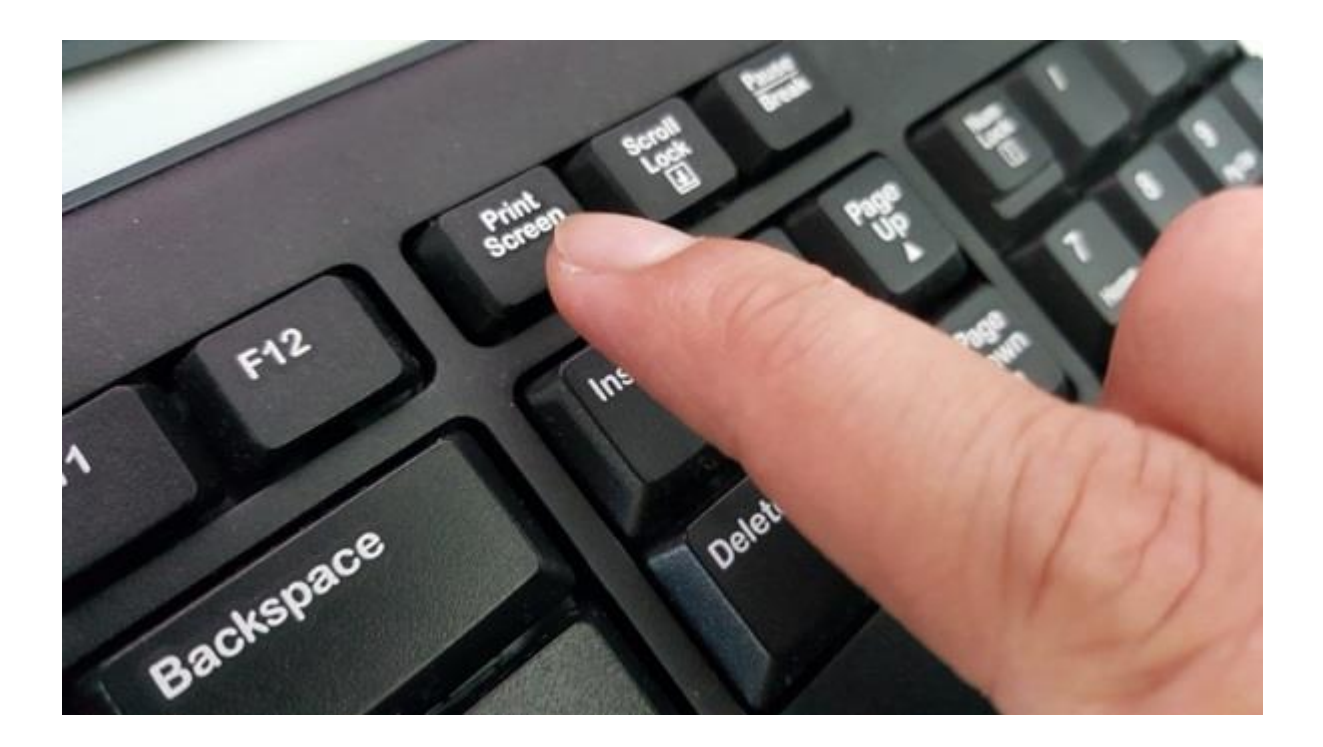

ี 4. อีกหนึ่งวิธีแคปหน้าจอง่าย ๆ ด้วยปุ่มคำสั่งลัด สำหรับแคปเฉพาะหน้าต่างที่กำลังใช้งาน (Active) อยู่เท่านั้น เพียงกดปุ่ม Alt + Print Screen บนคีย์บอร์ด จากนั้นให้ผู้ใช้งานเปิดโปแกรมแต่งรูป Paint ขึ้นมาและกดปุ่ม Ctrl+V บนคีย์บอร์ดอีกครั้ง เพื่อวางภาพที่แคปหน้าจอมาไว้ในโปรแกรม และกดเซฟ รูปภาพก็เป็นอันเรียบร้อย

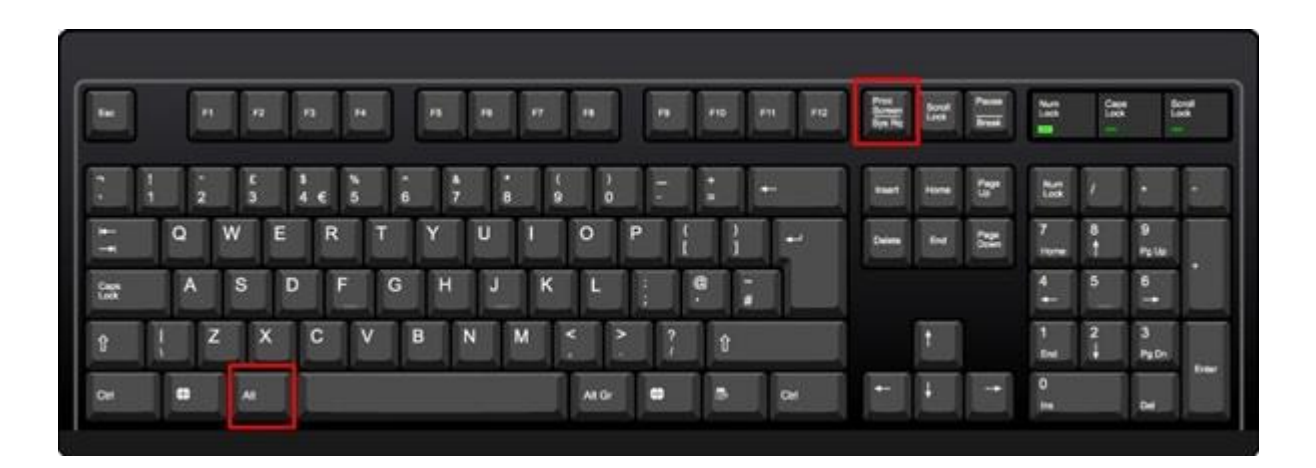

### **วิธีที่ 2 แคปหน้าจอคอมพิวเตอร์ Windows 7, 8.1 และ 10**

1. กดปุ่ม Windows+Shift ค้างไว้ แล้วกดปุ่ม S ก็จะเข้าสู่โหมดแคปหน้าจอทันที โดย สามารถใช้เมาส์ลากครอบส่วนที่การแคปบนหน้าจอได้เลย เมื่อลากแล้วปล่อยเมาส์ส่วนที่แคปก็จะถูกเก็บไว้ใน Clipboard สามารถนำไปกด Ctrl+V วางในโปรแกรมต่าง ๆ เช่น Paint เพื่อเซฟ หรือวางในแชตเพื่อส่งแชร์ให้ คนอื่นได้ทันที

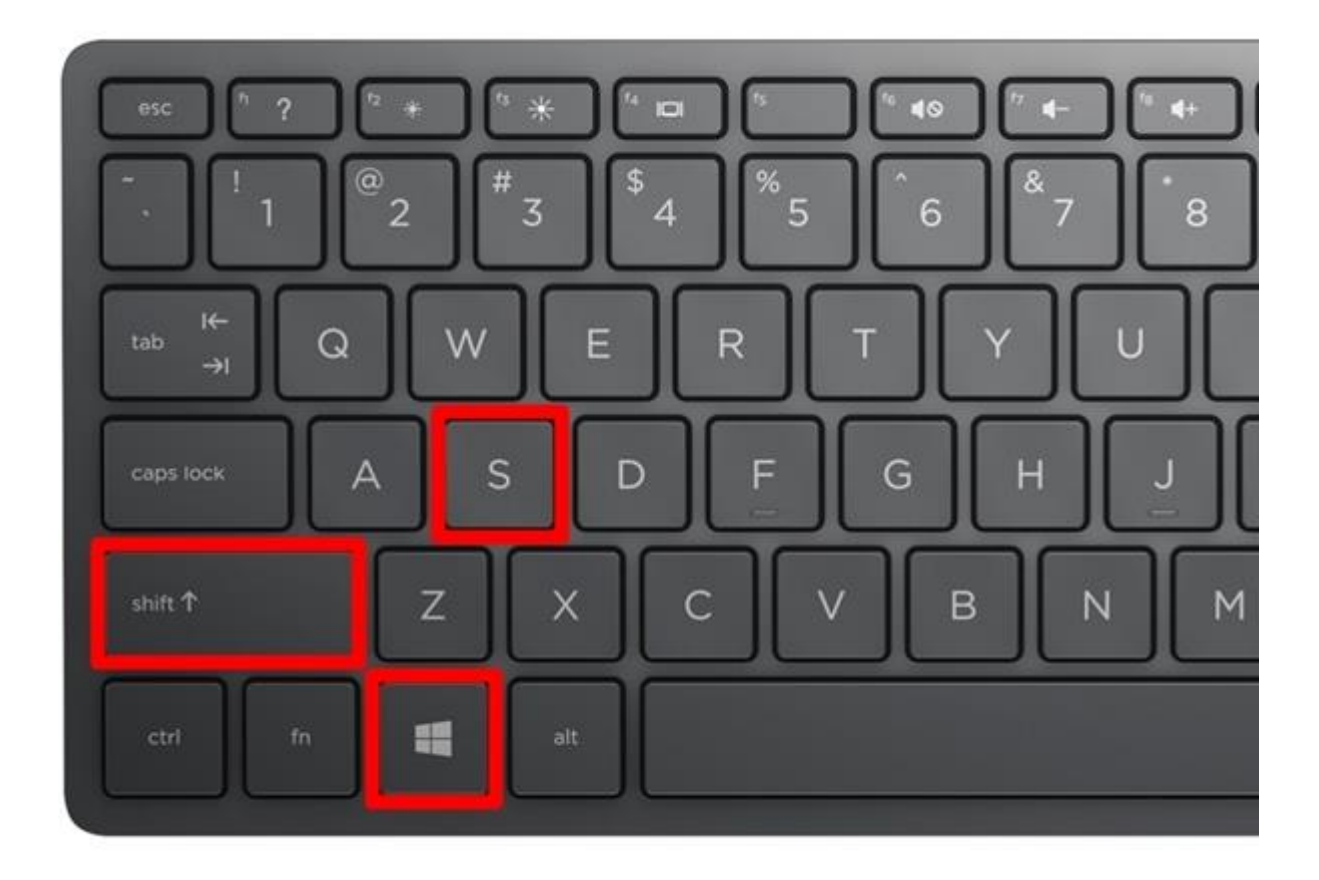

#### **วิธีแคปหน้าจอคอม macOS**

ส าหรับการแคปหน้าจอ macOS ด้วยปุ่มค าสั่งลัดบนคีย์บอร์ดนั้น ท าได้ 2 แบบ คือ เซฟ ืออกเป็นไฟล์รูป .png ลงบนเครื่องทันที และเซฟเป็น Clipboard เพื่อนำภาพแคปหน้าจอไปวางบนโปรแกรม แต่งรูปต่าง ๆ อีกที (เหมาะสำหรับคนที่ต้องการนำไปแก้ไขหรือตกแต่งเพิ่มเติม) ซึ่งผู้ใช้สามารถเลือกแคปหน้า จอแบบที่ต้องการได้ ดังนี้

#### **1. วิธีแคปหน้าจอคอมพิวเตอร์ macOS ให้เซฟเป็นไฟล์รูป .png ลงบนเครื่อง**

1.1 กดปุ่ม Shift + Command + 3 ส าหรับแคปหน้าจอทั้งหมด

1.2 กดปุ่ม Shift + Command + 4 และเลือกพื้นที่ที่ต้องการแคป สำหรับแคปห

น้าจอบางส่วน

 1.3 กดปุ่ม Shift + Command + 4 + Space Bar และคลิกหน้าต่างที่ต้องการแคป ส าหรับแคปเฉพาะหน้าต่างที่ต้องการ

1.4 กดปุ่ม Shift + Command + 6 สำหรับแคป Touch Bar (เฉพาะผู้ใช้ macOS Sierra 10.12.2 ขึ้นไป)

#### **2. วิธีแคปหน้าจอคอมพิวเตอร์ macOS แบบ Clipboard**

 $2.1$  กดปุ่ม Control + Shift + Command + 3 สำหรับแคปหน้าจอทั้งหมด

2.2 กดปุ่ม Control + Shift + Command + 4 และเลือกพื้นที่ที่ต้องการแคป สำหรับ แคปหน้าจอบางส่วน

 2.3 กดปุ่ม Control + Shift + Command + 4 + Space Bar และคลิกหน้าต่างที่ต้องการ แคป สำหรับแคปเฉพาะหน้าต่างที่ต้องการ

2.4 กดปุ่ม  $\emph{Control+ Shift} + \emph{Command} + 6$  สำหรับแคป Touch Bar (เฉพาะผู้ใช้ macOS Sierra 10.12.2 ขึ้นไป)

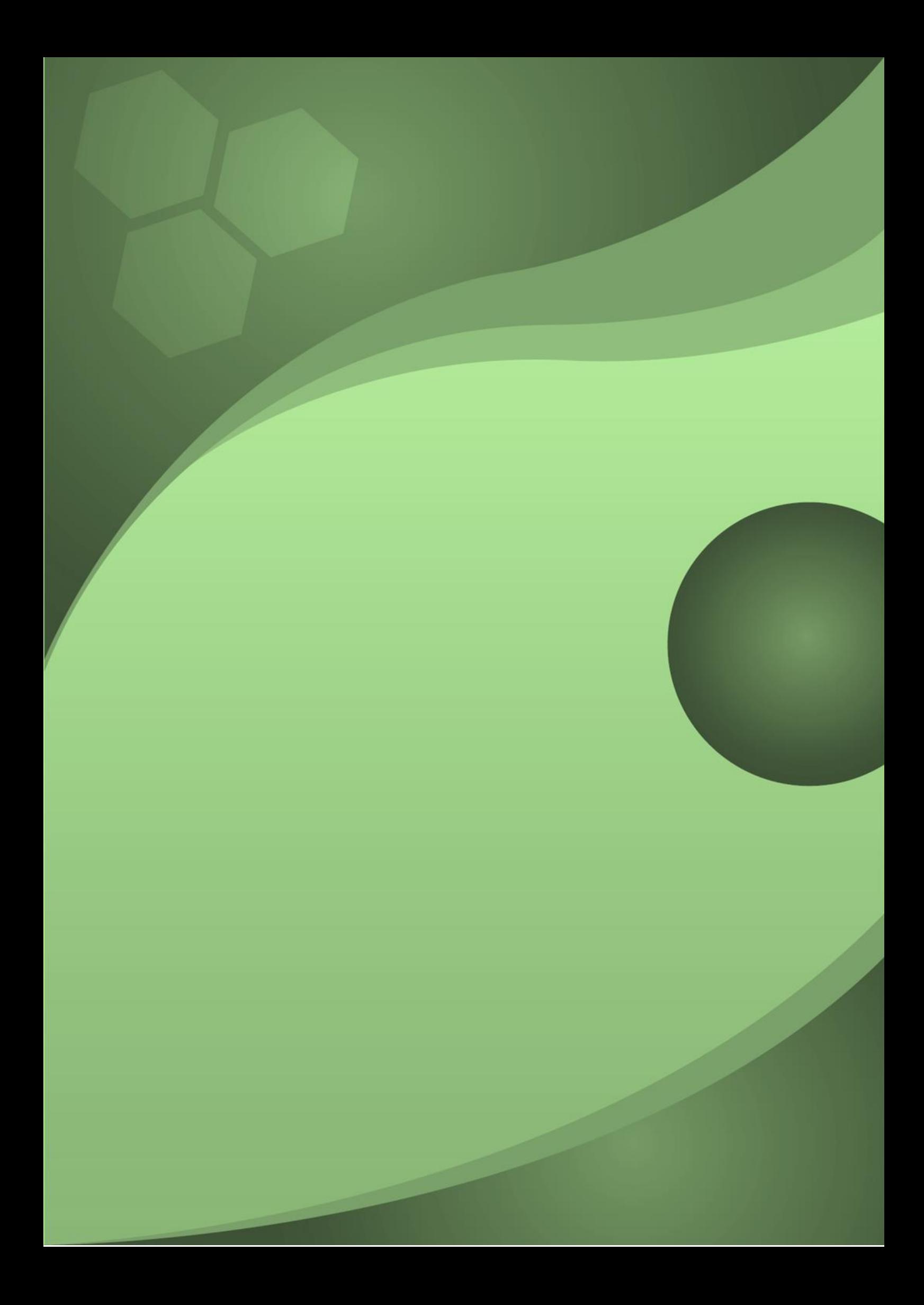